Um Formulare des virtuellen Rathauses anzeigen und verarbeiten zu können, muss ein geeignetes PDF-Anzeige-Programm installiert sein. Einigen PDF-Viewern fehlen diese speziellen Fähigkeiten. Wir empfehlen Ihnen die Nutzung des Adobe® Reader, der in dem von Ihnen genutzten Internet-Browser korrekt eingebunden sein muss (Anleitung für Mozilla Firefox / Anleitung für Google Chrome).

## **Adobe® Reader im Firefox**

Öffnen Sie das Menü Einstellungen im Firefox.

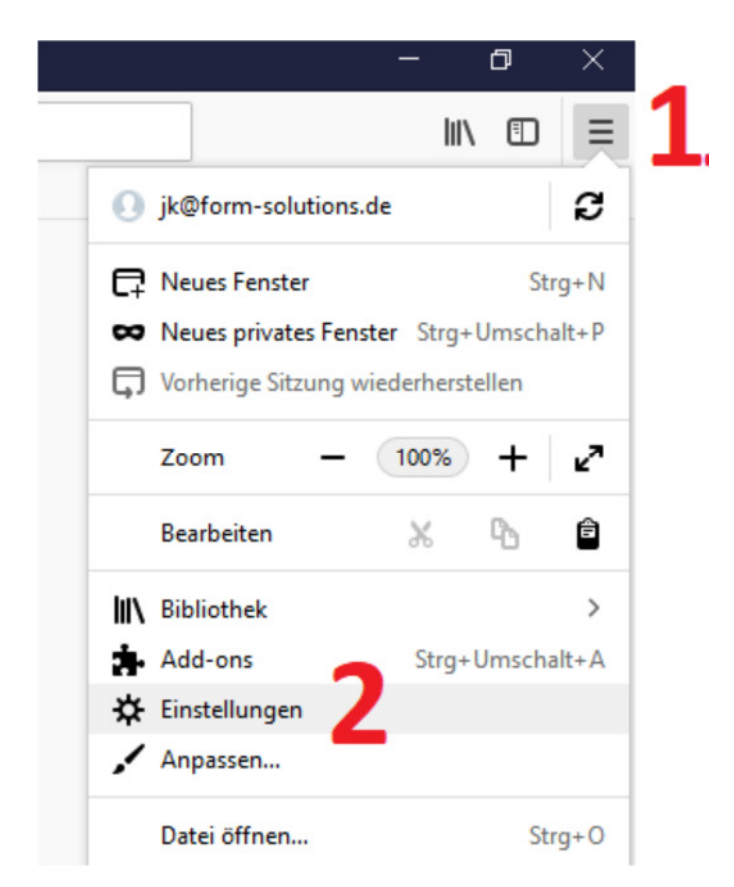

Wechseln Sie anschließend nach unten zu den Anwendungen.

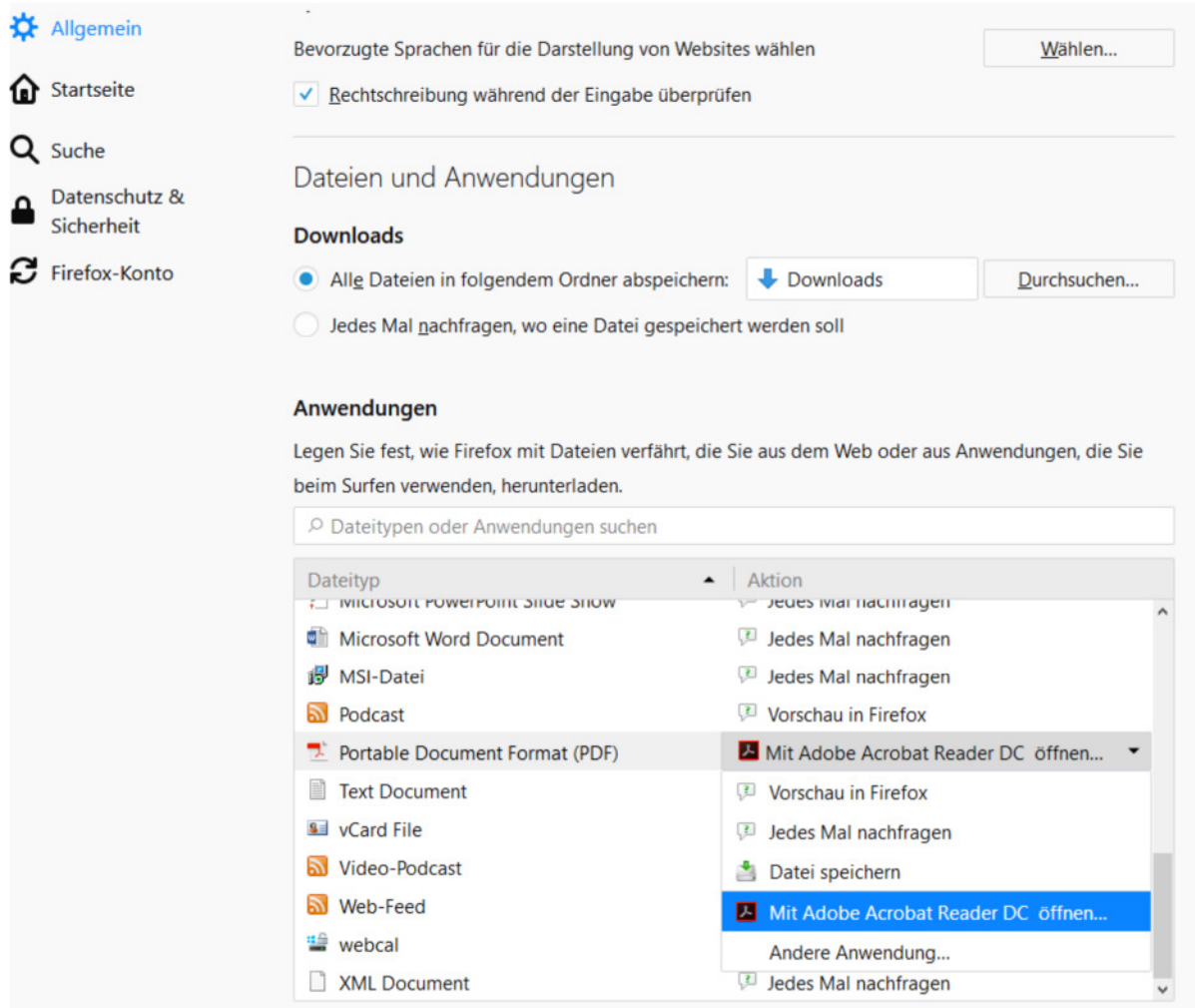

Selektieren Sie den Eintrag "Portable Document Format (PDF)" und wählen Sie "Mit Adobe Acrobat Reader DC öffnen" aus.

Bitte wählen Sie keinesfalls "Vorschau in Firefox" aus, da dieses Tool nicht zur Nutzung von PDF-Formularen geeignet ist.

## **Adobe® Reader im Google Chrome**

Öffnen Sie das Menü Einstellungen im Google Chrome

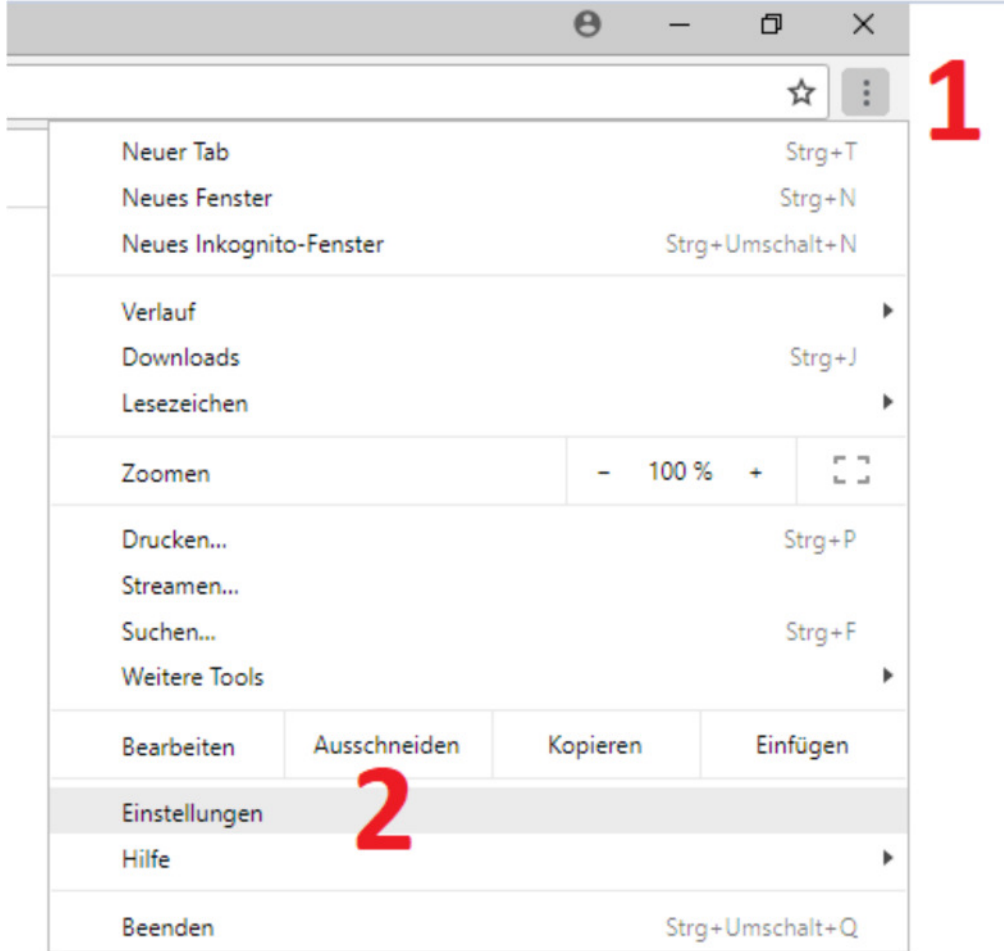

Gehen Sie am Seitenende auf "Erweitert" und dann zu dem Reiter Inhaltseinstellungen, dort navigieren Sie zu dem Punkt "PDF-Dokumente". In dem Reiter PDF-Dokumente wählen Sie nun bitte aus, dass PDF Dokumente heruntergeladen und nicht im Browser geöffnet werden.

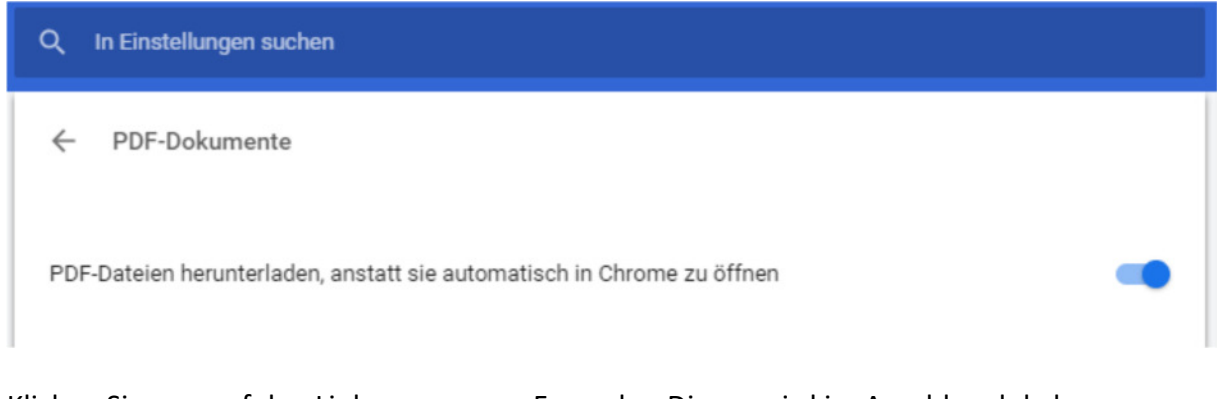

Klicken Sie nun auf den Link zu unserem Formular. Dieses wird im Anschluss lokal heruntergeladen: 1 de.formsolutions;